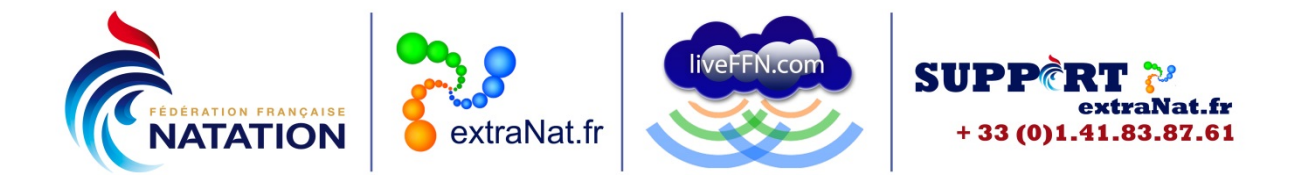

## **Créer un listing complet de ses licenciés**

Club ou Comité départemental ou Comité régional

Vous pouvez créer un listing complet de vos licenciés.

Il suffit de vous rendre sur votre espace extraNat.fr avec votre identifiant et votre mot de passe administrateur.

Sur la page d'accueil, dans le menu "annuaires de licenciés" vous choisissez "extractions administratives".

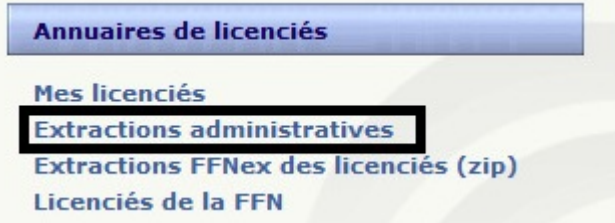

Vous sélectionnez "listing de mes licenciés" et vous allez ainsi enregistrer un fichier compressé.

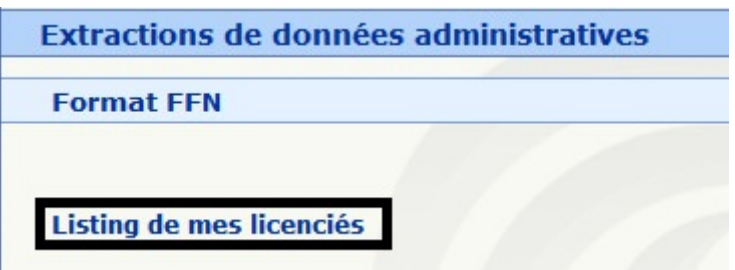

Une fois ce fichier enregistré, vous le décompressez.

Ensuite vous lancez Excel, vous choisissez "ouvrir tous les types de fichiers" et vous allez chercher le fichier "licencies.ffn" présent dans le fichier enregistré et décompressé.

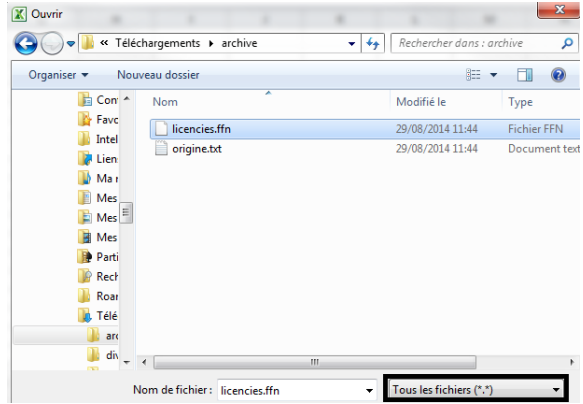

14 rue Scandicci – 93508 PANTIN Cedex Tél. 01 41 83 87 61 - GSM. 06 30 10 46 87 – Fax. 01 41 83 87 69 E-mail : [support.extranat@ffnatation.fr](mailto:support.extranat@ffnatation.fr) Réalisé par eric.boute@ffnatation.fr

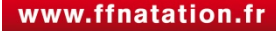

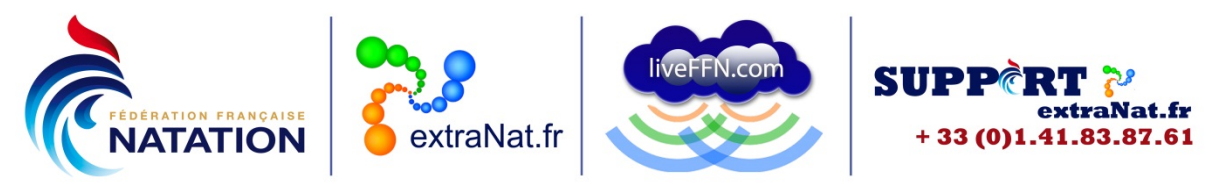

Vous allez rencontrer 3 étapes "assistant importation de texte" :

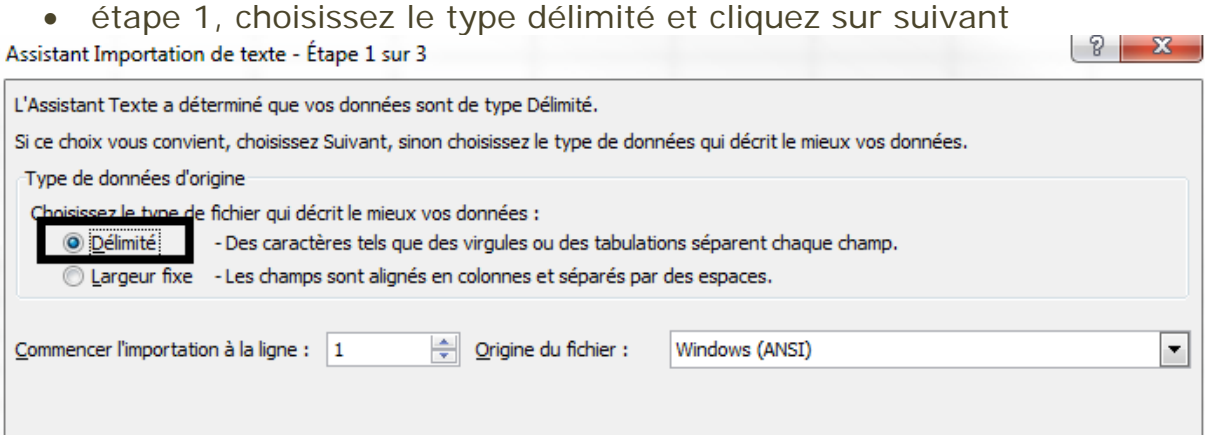

• étape 2, choisissez comme séparateur "autre" et dans la case blanche le symbole | (maintenir la touche AltGr enfoncée et appuyer sur la touche 6 en même temps) et cliquez sur suivant  $\vert 8 - x \vert$ Assistant Importation de texte - Étape 2 sur 3

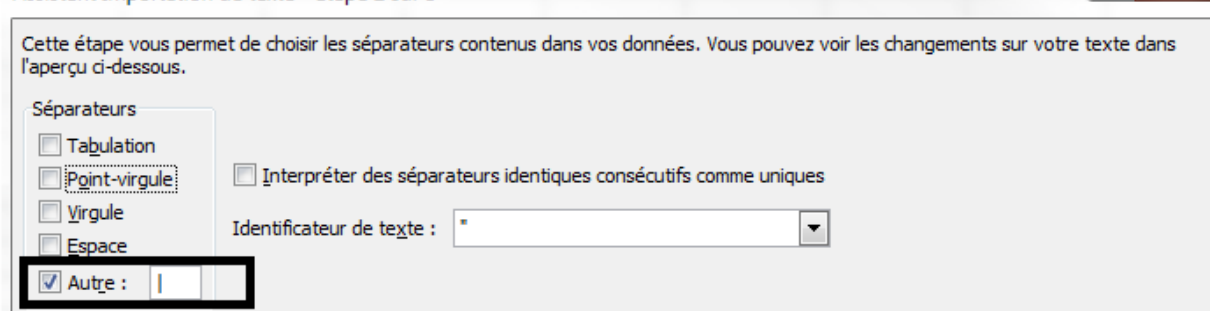

• étape 3, choisissez format des données en colonne Standard et cliquez sur terminer  $|y| = X$ 

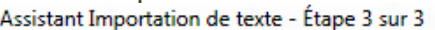

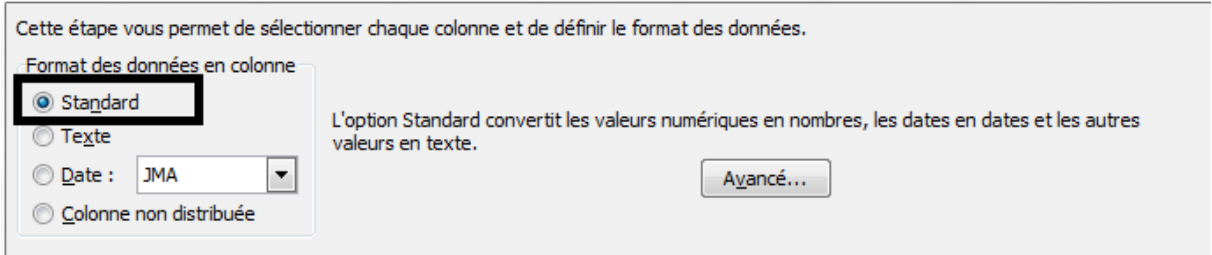

Vous obtiendrez ainsi un tableur excel avec les informations de vos licenciés :

- Identifiant Unique Fédéral (IUF)
- Identifiant du club (ou Comité)
- Civilité
- Prénom
- Nom
- Sexe
- Nationalité
- Date de naissance

14 rue Scandicci – 93508 PANTIN Cedex Tél. 01 41 83 87 61 - GSM. 06 30 10 46 87 – Fax. 01 41 83 87 69 E-mail: [support.extranat@ffnatation.fr](mailto:support.extranat@ffnatation.fr) Réalisé par eric.boute@ffnatation.fr

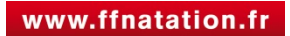

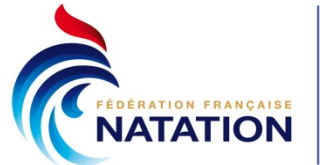

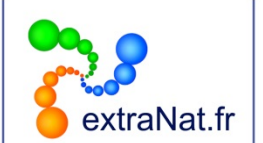

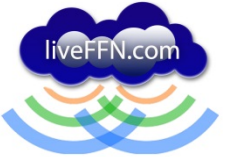

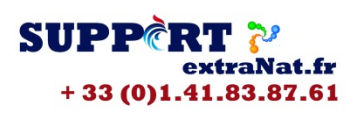

- Adresse postale
- Code postal (NB : afin d'afficher le code postal complet, il faudra sélectionner la colonne correspondante, choisir "format de cellule" puis nombre spécial "code postal")
- Ville
- Pays
- Numéro de téléphone (NB : afin d'afficher le numéro complet, il faudra sélectionner la colonne correspondante, choisir "format de cellule" puis nombre spécial "numéro de téléphone")
- Adresse mail (NB : il est important de vérifier ou compléter cette information dans la fiche de chaque licencié sur votre interface extraNat.fr)
- Type de licence (nouvelle licence, renouvellement, transfert)
- Fonction au sein du club (ou du Comité)
- Discipline pratiquée
- Statut de la licence

Vous pouvez ensuite appliquer des filtres afin d'obtenir des données ciblées (licenciés en fonction des âges, des lieux de résidence…)

Pour toute question au sujet de l'application et de son utilisation, contactez Éric BOUTE : [support.extranat@ffnatation.fr](mailto:support.extranat@ffnatation.fr) ou 01.41.83.87.61

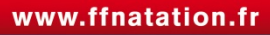